# **Lesson 1 - Templates**

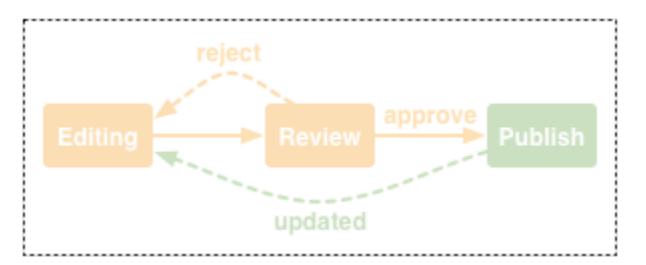

#### **Overview**

#### **[Concept](https://wiki.comalatech.com/display/CDML/Concepts): [Templates](https://wiki.comalatech.com/display/CDML/Templates)**

Before we can do anything, we need somewhere to build our workflow – a **workflow template**. That's the dashed box in the diagram above – it will contain our simple content production process.

All workflows are stored in workflow templates, and a workflow template can only contain one workflow. Because of this, we generally refer to a "workflow template" as just a "workflow".

#### Create a page

Go to your personal space (or some other space where you can create content), and **Create** a blank page.

It doesn't matter what you call the page, or what's in it. It's just somewhere for us to build our workflow.

# Space vs. Page mode

Before we continue, you need to know about the two modes the Comala Document Management app provides at the space level.

One of them is called Page Mode, and it allows every page in the space to have it's own unique workflow. It's great for developing workflows, but it makes managing workflows harder because every page has a separate copy of the workflow.

The other mode is called **Space Mode**, and it allows you to apply centrally managed workflows to the entire space – all pages and blog posts – although you can filter by label or content type if required.

If you want to see a side-by-side comparison, see: [Page vs. Space Mode](https://wiki.comalatech.com/display/CDML/Page+vs.+Space+Mode)

For now, we'll use Page Mode, as it's a bit easier to get started that way.

#### Add workflow

In Page Mode, the process of creating a workflow is to simply add one to a page. Here's how...

From the **[Page Tools Menu](https://wiki.comalatech.com/display/CDML/Page+Tools+Menu)**, choose **Add Workflow...**

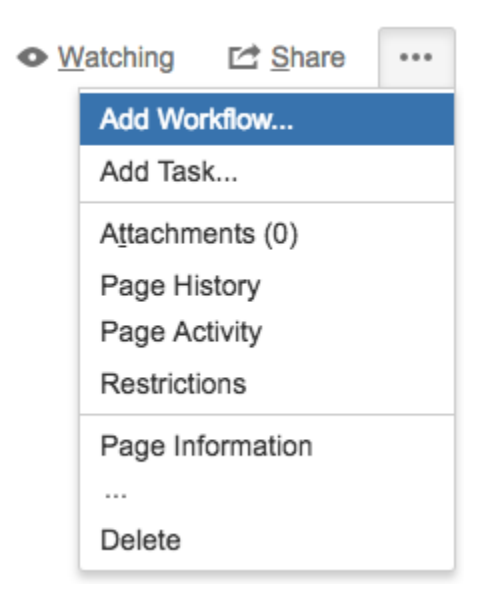

Note: If you don't see that option, make sure the space is running in [Page Mode](https://wiki.comalatech.com/display/CDML/Page+Mode).

You'll now see the Add Workflow dialog, like this:

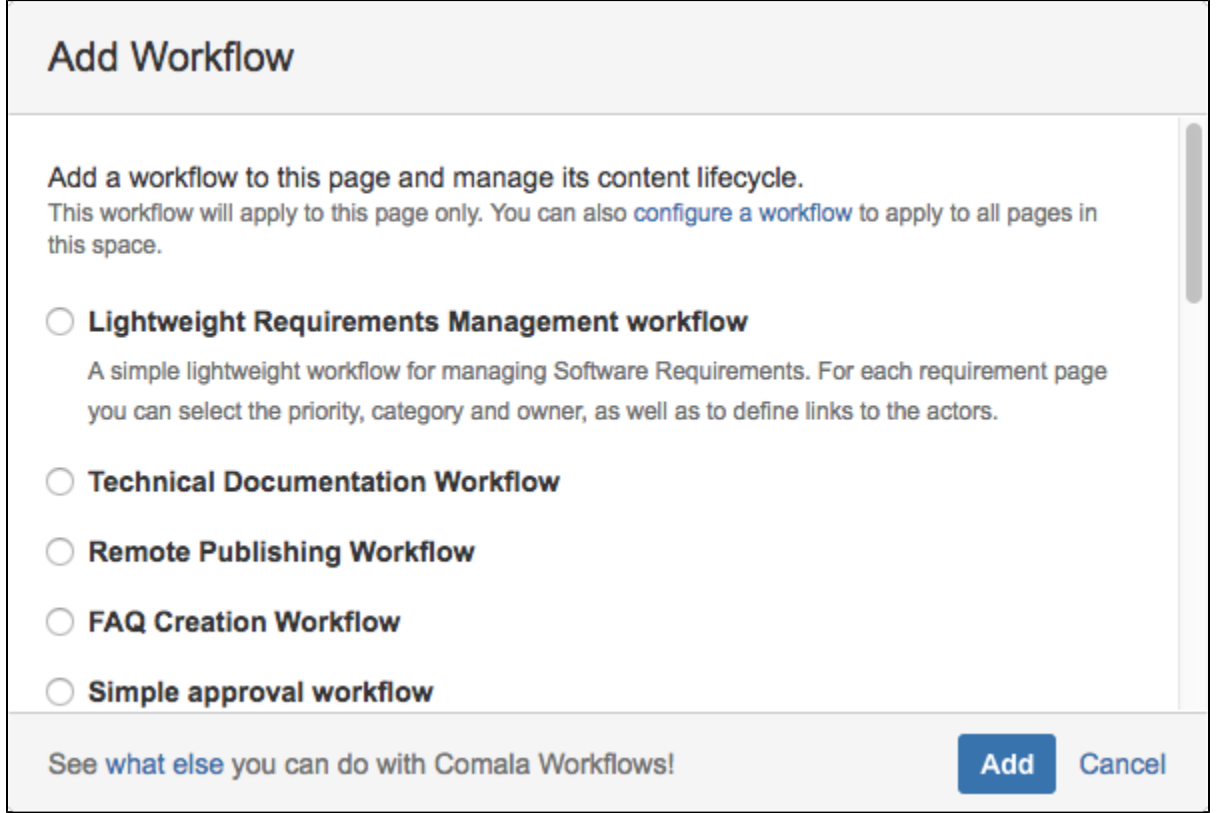

You'll see a list of existing workflows that you can apply – if you were to choose one of those (don't, we're going to do something else) it would make a completely new copy of that workflow on your page. If the original workflow was changed, it wouldn't affect the copy of it on your page.

## Custom states workflow

There's a special workflow in that list called **Workflow with custom states**. Scroll right to the bottom of the list and choose it:

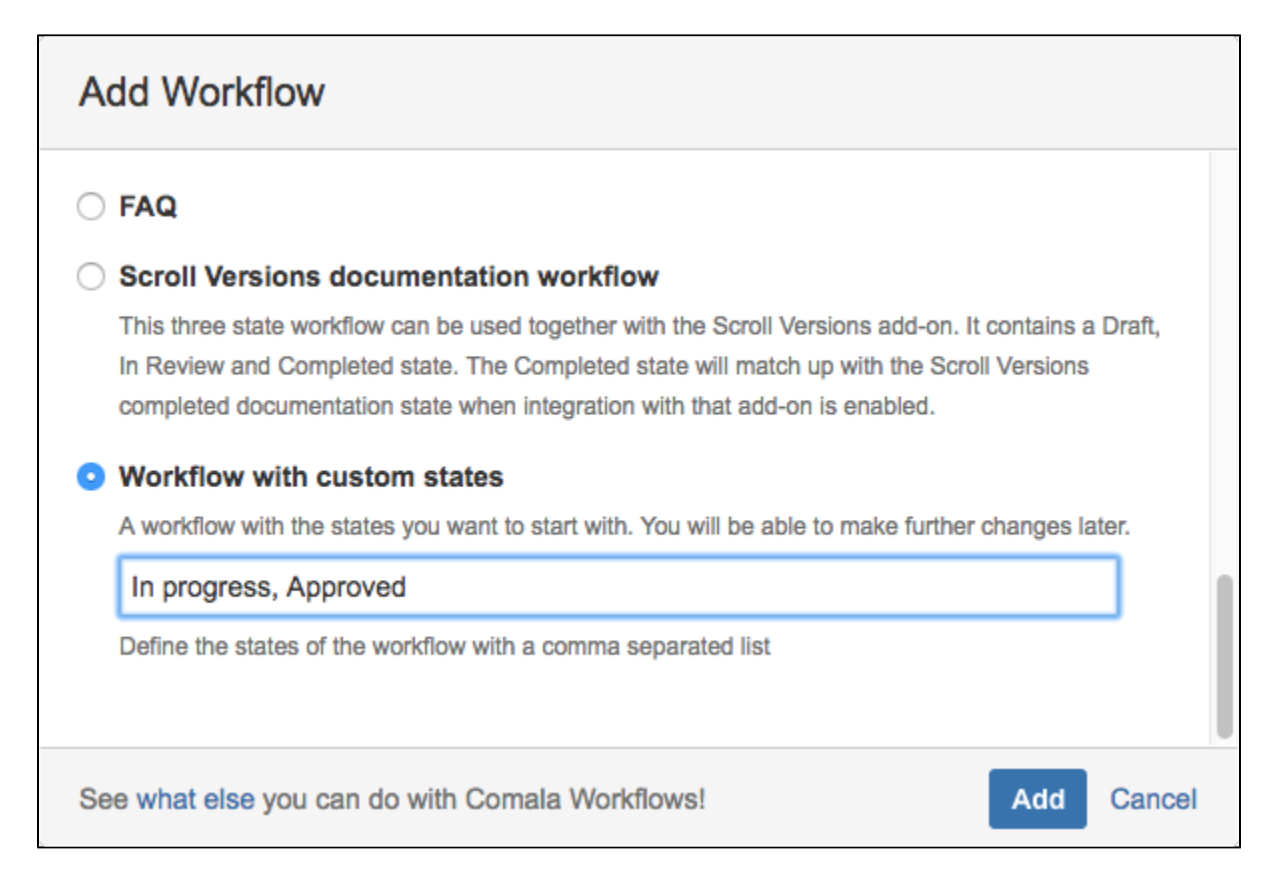

This is where most workflows are born. When you choose the **Workflow with custom states**, a text box appears with some default states.

Let's use those for now, we can change them later – choose the **Add** button.

## Test it

Head over to the [User Guide](https://wiki.comalatech.com/display/CDML/User+Guide) and familiarise yourself with the following:

- [Workflow Status Bar](https://wiki.comalatech.com/display/CDML/Workflow+Status+Bar)
- [Workflow Popup](https://wiki.comalatech.com/display/CDML/Workflow+Popup)
	- [Select a state](https://wiki.comalatech.com/display/CDML/Select+a+state)
	- [Progress tracker](https://wiki.comalatech.com/display/CDML/Progress+tracker)
- [Tasks Popup](https://wiki.comalatech.com/display/CDML/Tasks+Popup)

After you've done that, we'll continue with the second lesson:

**[Lesson 2 - States](https://wiki.comalatech.com/display/CDML/Lesson+2+-+States) ›**